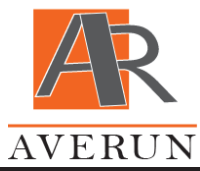

[averun.com](http://averun.com/) [support@averun.com](mailto:support@averun.com)

### Installation Guide

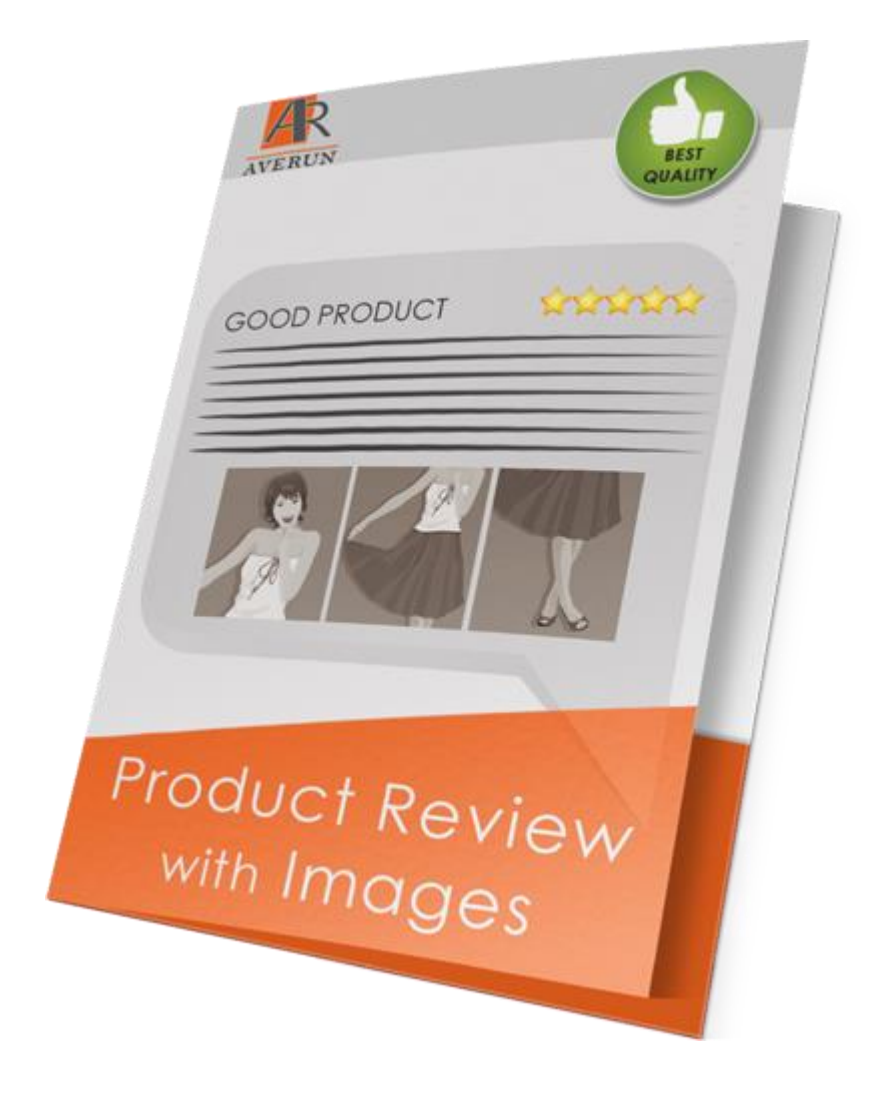

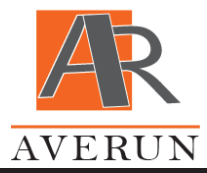

### Installation

First of all, *back up your store database and web directory*. It is wise to perform this procedure before any installation.

- 1. To install, please log in to your **Magento Admin Panel**.
- 2. Go to **System → Magento Connect → Magento Connect Manager** and log in to Magento Connect Manager with administrator credentials.
- 3. Under the **Direct package file upload** section select the **Choose File** button, browse for package file (.tgz) and click **Upload**.

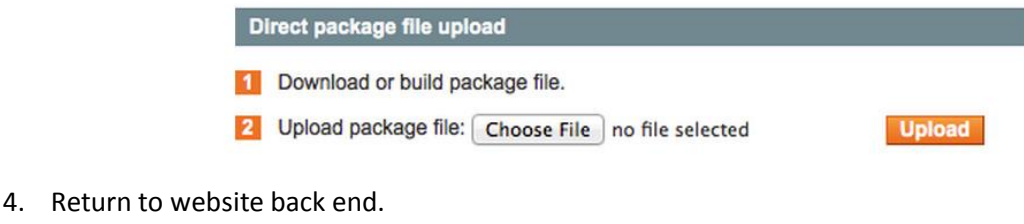

5. Go to **System → Cache Management** and click **Flush Magento Cache** button**.**

O Flush Magento Cache | O Flush Cache Storage

- 6. Log out and then log in again to complete installation.
- 7. Congratulations! You are now ready to use **Product Review with Images** extension.

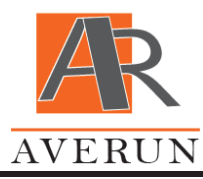

# Updating extension

First of all, *back up your store database and web directory*. It is wise to perform this procedure before any uninstallation.

- 1. To update your extension to the latest version, please log in to your **Magento Admin Panel**.
- 2. Go to **System → Magento Connect → Magento Connect Manager** and log in to Magento Connect Manager with administrator credentials.
- 3. Locate the extension you are uninstalling in the **Magento Existing Extensions** section
- 4. Select **Uninstall** in the column **Actions**.
- 5. Click on **Commit Changes** and for the extension to be successfully removed.
- 6. Under the **Direct package file upload** section select the **Choose File** button, browse for package file (.tgz) and click **Upload**.

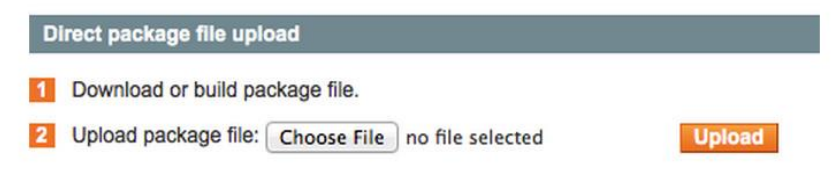

- 7. Return to website back end.
- 8. Go to **System → Cache Management** and click **Flush Magento Cache** button**.**

O Flush Magento Cache | O Flush Cache Storage

- 9. Log out and then log in again to complete installation.
- 10. Congratulations! You have latest version **Product Review with Images** extension.

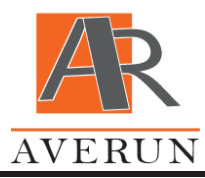

### Uninstalling extension

First of all, *back up your store database and web directory*. It is wise to perform this procedure before any uninstallation.

- 1. To uninstall, please log in to your **Magento Admin Panel**.
- 2. Go to **System → Magento Connect → Magento Connect Manager** and log in to Magento Connect Manager with administrator credentials.
- 3. Locate the extension you are uninstalling in the **Magento Existing Extensions** section
- 4. Select **Uninstall** in the column **Actions**.
- 5. Click on **Commit Changes** and for the extension to be successfully removed.
- 6. Return to website back end.
- 7. Go to **System → Cache Management** and click **Flush Magento Cache** button**.**
- 8. For remove data from database, execute these SQL-queries via phpMyAdmin (please note: all your data entered for this extension will be lost):

```
-- add table prefix if you have one
DELETE FROM core_resource WHERE code = 'ave_reviewimages_setup';
DELETE FROM core_config_data WHERE path like 'ave_reviewimages/%';
ALTER TABLE review detail DROP COLUMN ave image 1, DROP COLUMN ave image 2, DROP COLUMN
ave_image_3, DROP COLUMN ave_image_1_label, DROP COLUMN ave_image_2_label, DROP COLUMN
ave image 3 label;
-- Note that the last command (#3) can depend on you Product Review with Images module version 
(not all columns are present in your database)
```
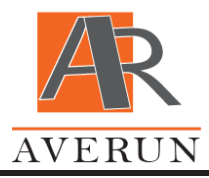

# Do you need support?

Would like to report a bug, request a new feature or simply ask a question? Feel free to email us at [support@averun.com.](mailto:support@averun.com)